# 215 Deposit Ticket Report

To view a 215 Deposit Ticket report, complete the following steps:

- 1. From the **Reports** tab, click **Check Processing Reports**. The *View Check Processing Reports* page appears.
- 2. Under **Business Reports**, click **215 Deposit Ticket Report**. The *215 Deposit Ticket* parameters page appears.
- 3. Enter the search criteria for the report you would like to view.

Under Report Filters,

- Select a From and To Start Date range
- Click Yes to Include Subordinate OTC Endpoint

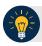

### **Application Tips**

- The **From** and **To Start Date** range is searchable for a duration of up to 45 days. Data for the report is available for a duration of one year.
- Click the **Yes** option to generate a report that contains data for lower level OTC Endpoints.
- 4. Under **Expand All/Contract All**, click the **Plus Sign** to expand the list of OTC Endpoints and locate the appropriate OTC Endpoint.

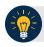

#### **Application Tip**

**CHK** denotes a check capture OTC Endpoint; **TGA** denotes a deposit processing OTC Endpoint; **M** denotes a mapped accounting code; an open lock denotes access permission; and a closed lock denotes no access permission.

5. Click an OTC Endpoint to initiate the report. The **215 Deposit Ticket Report** preview page appears as shown in Figure 1.

Figure 1: 215 Deposit Ticket Report Preview Page

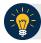

## **Application Tip**

A **215 Deposit Ticket report** will not generate for any day that is deemed a holiday during Monday - Friday hours.

- 6. Under Export as,
  - Select **PDF**, **Word**, or **Excel** format
  - Click Download

Or

• Click Print PDF Report

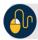

### **Additional Button**

Click **Previous** to return to the previous page.